## **Guide til installation af Dikteringsudstyr på Windows 10 (Olympus)**

## **For at installere dikteringsudstyr på din private PC så skal du sørge for ikke at være logget på ESA**

## **Klik her [Olympus Driver](https://rn.dk/-/media/Rn_dk/Service/For-ansatte/Olympus-Citrix-Client-Virtual-Driver-R7.ashx?la=da) for at downloade software**

## **Denne vejledning er lavet via Internet browseren Microsoft Edge**

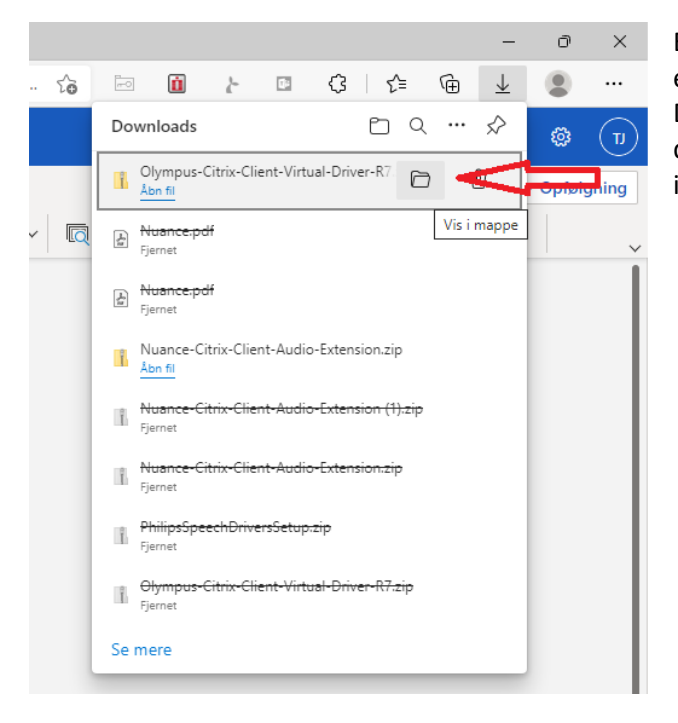

Efter man trykker på linket vil den downloade en fil der hedder Olympus-Citrix-Client-Virtual-Driver-R7.zip. Når den er færdig med at downloade så tryk på det markerede folder ikon for at komme ind til filen.

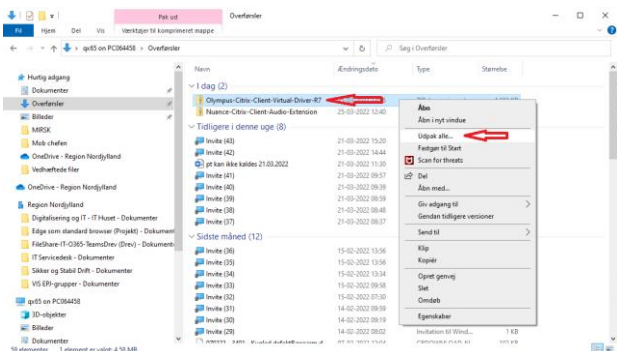

Efterfølgende vil den åbne et stifinder billede hvor den har markeret filen. Man højreklikker herefter på filen og trykker på "Udpak alle..." - Bemærk at hvis man har installeret et andet udpakningsprogram kan menuen se anderledes ud. Denne vejledning er lavet på baggrund at dette ikke er gjort.

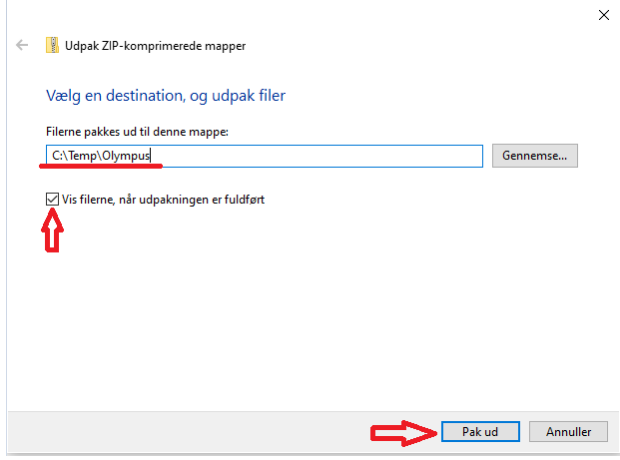

Vi vælger herefter at pakke filen ud i den folder der hedder "C:\Temp\Olympus". Sørg for der er flueben i "Vis filerne når udpakningen er fuldført" da den herefter vil åbne et stifinder billede op efter den er færdig med udpakning. Tryk herefter på "Pak ud".

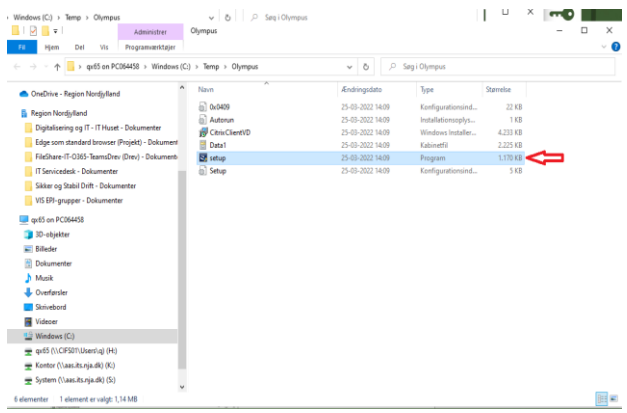

Hvis man har husket at sætte fluebenet vil man blive mødt med et lignende billede som det til venstre. Dobbeltklik herefter på den markerede fil og installationen skulle gå igang. Bemærk at der kan komme en besked op der oplyser at man skal være logget på som administrator. Er dette tilfældet så skal man sørge for at være logget på den bruger på pc'en, som har administrationsrettigheder for at kunne fortsætte installationen.

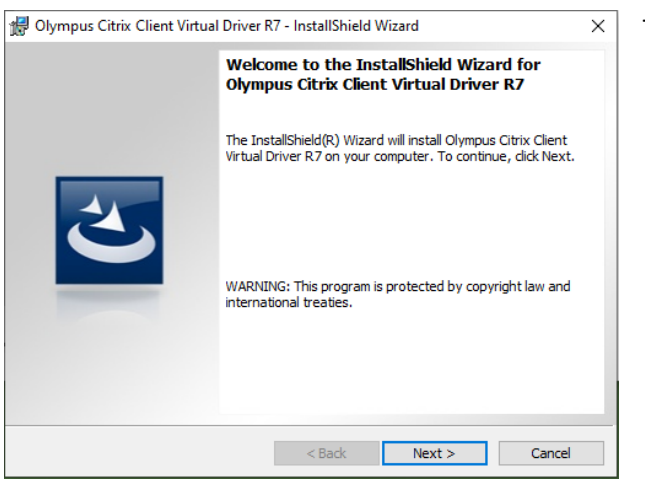

Tryk her på "Next".

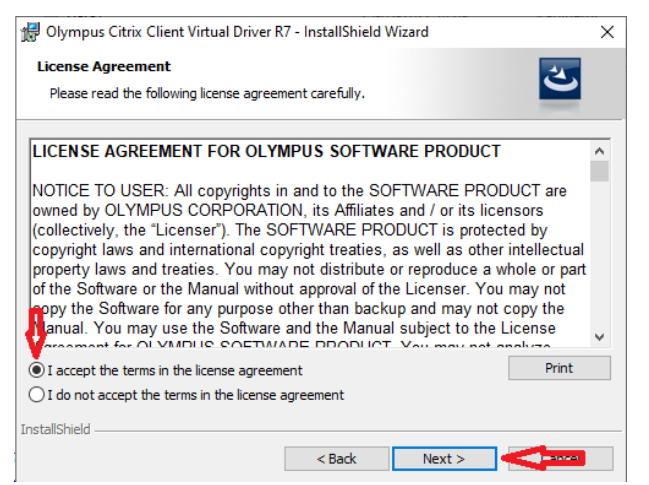

Sæt flueben i "I accept the terms in the license agreement" og tryk herefter på "Next".

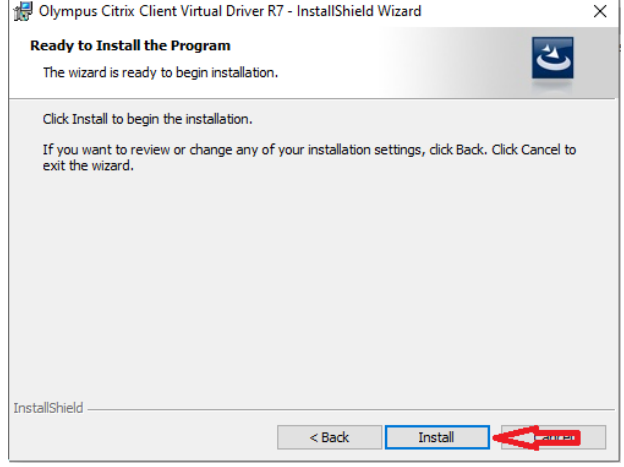

Tryk herefter på "Install" og installationen vil begynde.

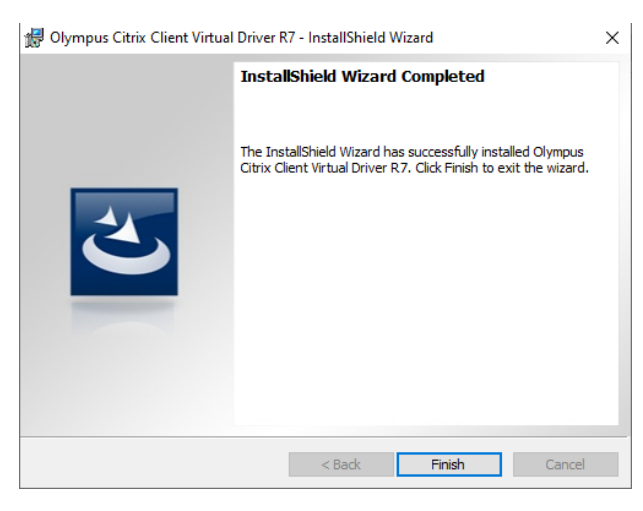

Installationen skulle hermed afslutte korrekt. Tryk på "Finish"

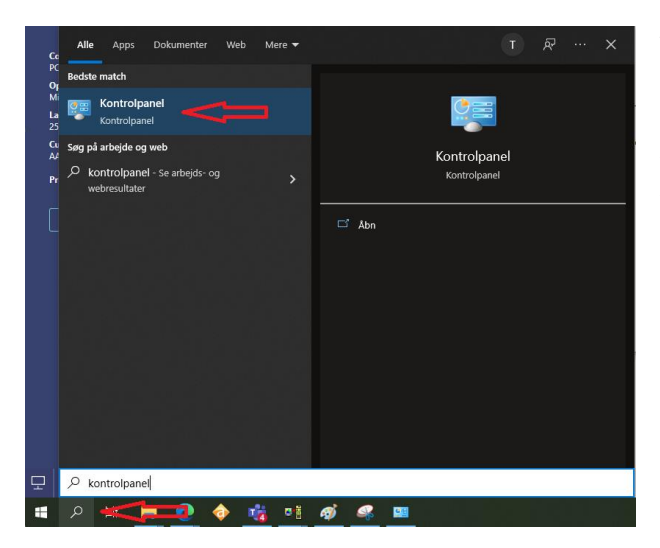

Vil man sikre sig at programmet har installeret sig korrekt. Kan man trykke på Luppen ved siden af windows start menuen og skrive "kontrolpanel". Tryk herefter på "kontrolpanel". - Bemærk at på nogen installationer kan det være navngivet på engelsk og man skal skrive "Controlpanel" for at søge det frem.

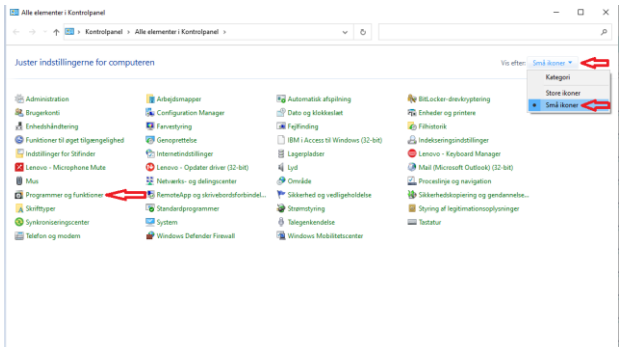

Tryk herefter på den blå tekst udfor "Vis efter:" og vælg "Små Ikoner". Herefter kan man trykke på "Programmer og funktioner".

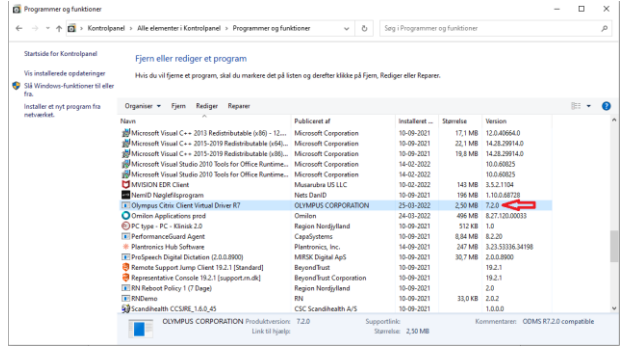

Man vil herefter kunne fremsøge programmet i listen og det skulle gerne se ud som billedet til venstre når det er installeret korrekt.